# **CARA SETTING INTERNET PADA PONSEL QUR'AN RAZTEL M850**

Pertama-tama untuk setting internet, buka Menu-Layanan (gambar bola dunia)-ok-WAP-Aturan-

- Pilih SIM (pilih SIM mana yg mau diaktifkan internet-nya)

- Ubah Profil (ubah profil sesuai Operator yg digunakan) lalu setting ikuti petunjuk dibawah ini ( biasanya di hp raztel M850 sudah tersimpan settingan, tinggal di pilih, tapi kalau mau di cek lagi ikuti settingan dibawah ini)

- Setelah di setting kartu nya, lalu di simpan dan aktifkan profil.

# **A) Mentari http://www.klub-mentari.com/ Call Center: 222**

#### **Setting GPRS**

Profile Name : INDOSATGPRS Homepage URL : http://wap.klub-mentari.com IP Address : 10.19.19.19 (Port : 8080) Bearer : GPRS User Name : indosat Password : indosat APN : indosatgprs

## **Setting MMS**

Profile Name : INDOSATMMS Connection URL : http://mmsc.indosat.com IP Address : 10.19.19.19 (Port :8080) Bearer : GPRS User Name : indosat Password : indosat APN : indosatmms

**B) Matrix Indosat http://www.matrix-centro.com/ Call Center: 111 (dr kartu Matrix anda)**

#### **Setting GPRS**

———–

Profile Name : satelindo/**indosat3G** Homepage URL : http://wap.matrix-centro.com/**Http://wap3G.indosat.com** IP Address : 202.152.162.250/**010.019.019.019 (8080)** Bearer : GPRS/**indosat3G** User Name : indosat

Password : indosat APN : satelindogprs.com/**indosat3G**

## **Setting MMS**

Profile Name : sat-mms Connection URL : http://mmsc.satelindogprs.com IP Address : 202.152.162.88 Bearer : GPRS User Name : satmms Password : satmms APN : mms.satelindogprs.com

# **C) IM3 Indosat http://www.m3-access.com/ Call Center: 300 (dr kartu IM3 anda)**

### **Setting GPRS**

——

Access Point Name (APN) : www.indosat-m3.net Username : gprs Password : im3 Gateway IP/proxy : 010.019.019.019 Port : 8080 Homepage : http://wap.m3-access.com

#### **Setting MMS**

Data bearer : GPRS Access Point Name (APN) : mms.indosat-m3.net Username : mms Password : im3 Gateway IP/proxy : 010.019.019.020 Port : 8080 Homepage : http://mmsc.m3-access.com

## **D) 3 (Three) http://www.three.co.id/ Call Center: 123 (dr kartu 3 anda)**

## **Setting GPRS**

———-

Data Bearer: GPRS Access point name: 3gprs User name: 3gprs Password: 3gprs Home: http://wap.three.co.id Phone IP Address: Automatic

Proxy Server Address: 10.4.0.10 Proxy port number: 3128

# **Setting MMS**

——

Connection name: 3mms Data bearer: GPRS Access point name: 3mms User name: 3mms Prompt Password: No Password: 3mms Authentication: Normal Gateway IP address: 0.0.0.0 Homepage: http://mms.three.co.id Phone IP address: Automatic Primary name server: 0.0.0.0 Secondary name server: 0.0.0.0 Proxy server address: 10.4.0.10 Proxy port number: 3128

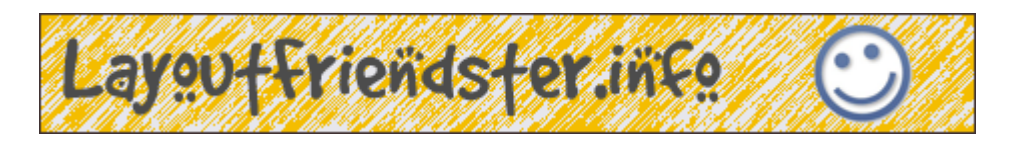

**E) Telkomsel (Simpati, AS, Halo) http://www.telkomsel.com/ Call Center: 111 (pascabayar) & 116 (prabayar) (dr kartu Telkomsel anda)**

**Untuk kartu Telkomsel (Simpati & As) sebelumnya registrasi dulu ke \*999# ok/ call (registrasi ini free, tdk kena pulsa)**

**Kemudian tekan 3 untuk Internet, Facebook dan chatting**

 **Tekan 1 untuk aktifkan internet**

 **Tunggu 1x 24 jam , setelah dapat SMS dari 6616 yg berisi "fitur GPRS anda telah aktif", maka tinggal setting hp nya sebagai berikut :** 

## **Setting GPRS**

Connection name: APN Telkomsel Data bearer: GPRS Access Point Name: telkomsel User name: wap Prompt password: No Password: wap123 Authentication: Normal

Homepage: http://wap.telkomsel.com Gateway IP address : 010.001.089.130

Proxy Port : 8000 Connection security: Off Session mode: Permanent

### **Setting MMS**

Connection Name : APN MMS Data Bearer : GPRS Access Point Name : mms Username : wap Prompt Password : No Password : wap123 Authentication : Normal Gateway IP address : 10.1.89.150

Homepage : [http://mms.telkomsel.com](http://mms.telkomsel.com/)

Proxy Port : 8000 Connection Security : Off Session Mode : Permanent

Setting Telkomsel Flash Connection Name : TSEL-FLASH Data Bearer : GPRS Access Point Name : flash Username : wap Prompt Password : No Password : wap123 Authentication : Normal Gateway IP address : 10.1.89.130

Proxy Port : 8000 Homepage : http://wap.telkomsel.com Connection Security : Off Session Mode : Permanent

——

# **F) XL (Jempol, Bebas, XPlor) http://www.xl.co.id/ Call Center: 818 (dr kartu XL anda)**

**Setting GPRS** Connection name: XL-GPRS Data bearer/nama pengguna : GPRS

Access Point Name: www.xlgprs.net User name: xlgprs Prompt password: No Password: proxl Authentication: Normal Homepage: http://wap.xl.co.id Gateway IP address/proxy : 202.152.240.050 ( Proxy Port : 8080) Connection security: Off Session mode: Permanent

#### **Setting MMS**

Connection Name : XL-MMS Data Bearer/nama pengguna : GPRS Access Point Name : www.xl.mms.net Username : xlgprs Prompt Password : No Password : proxl Authentication : Normal Proxy address : 202.152.240.50 Homepage : http://mmc.xl.net.id/sevlets/mms Connection Security : Off

---------------------------

**G) AXIS http://www.axisworld.co.id/ Call Center: 838 (dr kartu axis anda)**

#### **Setting GPRS**

Connection name: axis

Data bearer/nama pengguna : GPRS Access Point Name: axis User name: axis Prompt password: No Password: 123456 Authentication: Normal Homepage: http://wap.axisworld.co.id Gateway IP address : 010.008.003.008

Proxy Port : 8080

Connection security: Off Session mode: Permanent Setelah hp nya di setting, untuk memulai browser, masuk ke menu-layanan- masukkan alamat – ketik (contoh: [http://www.hamasale.com\)-](http://www.hamasale.com)-/) pilihan – pergi ke…. Tunggu tersambung internet..

Setelah diatas sudah dicoba dan bisa buka, maka facebook dan java sudah bisa dibuka juga…

Untuk pemesanan ponsel Qur'an Raztel M850 silahkan hubungi Dealer Resmi dibawah ini:

HamaSale Shop [www.hamasale.com](http://www.hamasale.com/) Call/SMS: 085256305203 Y!M: hamasale

Order online hanya di:<http://hamasale.com/185-raztel-m850-quran-phone.html>